# *CMX1000 User manual*

## Introduction

## **Description**

The tester adopts a 160\*128 dot matrix LCD screen display, which is rich in overall functions and easy to operate. The interface can display the current Leeb hardness value in real time, the Leeb average value of the current measurement group, the current hardness conversion value, and the current hardness conversion average value. Current measurement direction, conversion material code, you can get most of the measurement information and function settings in the main interface, built-in wireless printing function, can be matched with wireless printer to print measurement reports, the overall design of the instrument has low power consumption, using 3 sections 7 It is powered by a battery, the impact device and the host are connected by Remo head, which is convenient and durable for plugging and unplugging, and the failure rate of the instrument is low.

## Main feature

- 1. High precision:  $\pm$ 6HLD
- 2. Standard D-type impact device, optional multiple impact devices.
- 3. Optional wireless printing function.
- 4. Low power design, Battery power.
- 5. Standard hardness block.
- 6. Applicable standards:GB/T17394,GB/T1172,
- ASTM A956 & DIN 50156

## Technical Parameters

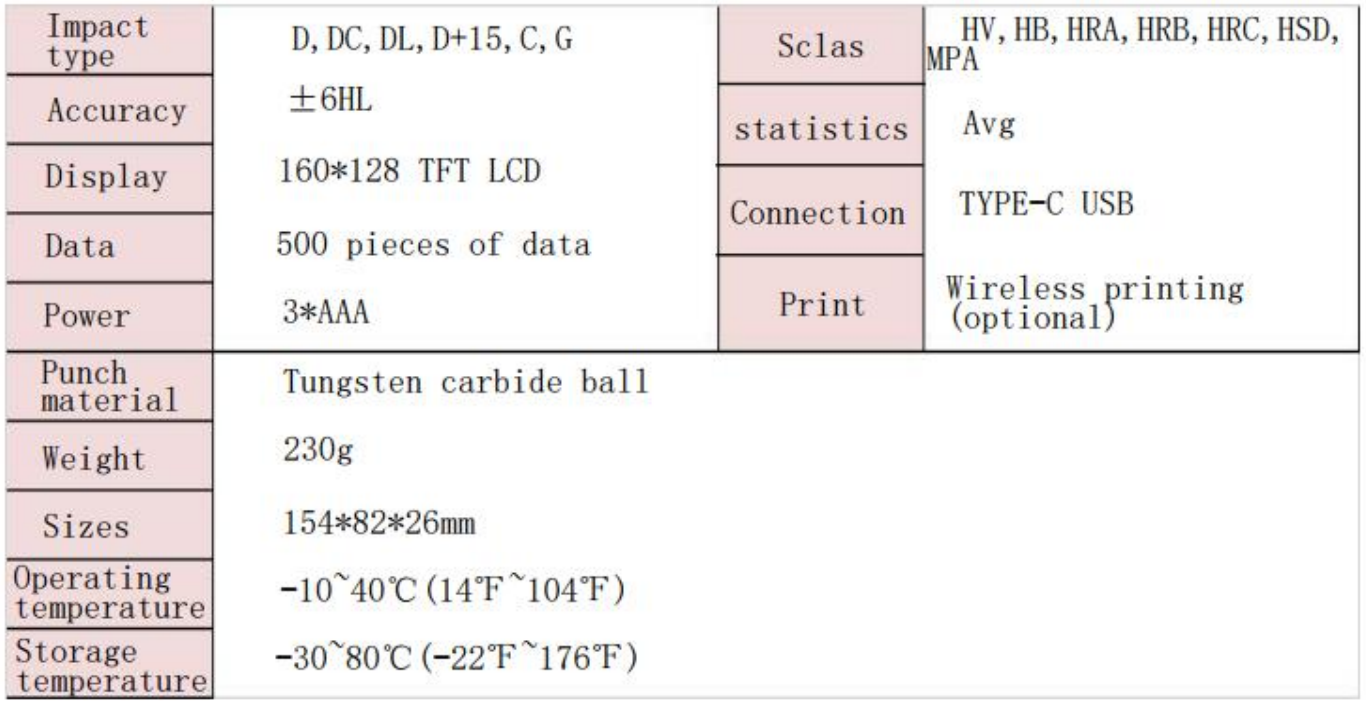

## Bottom

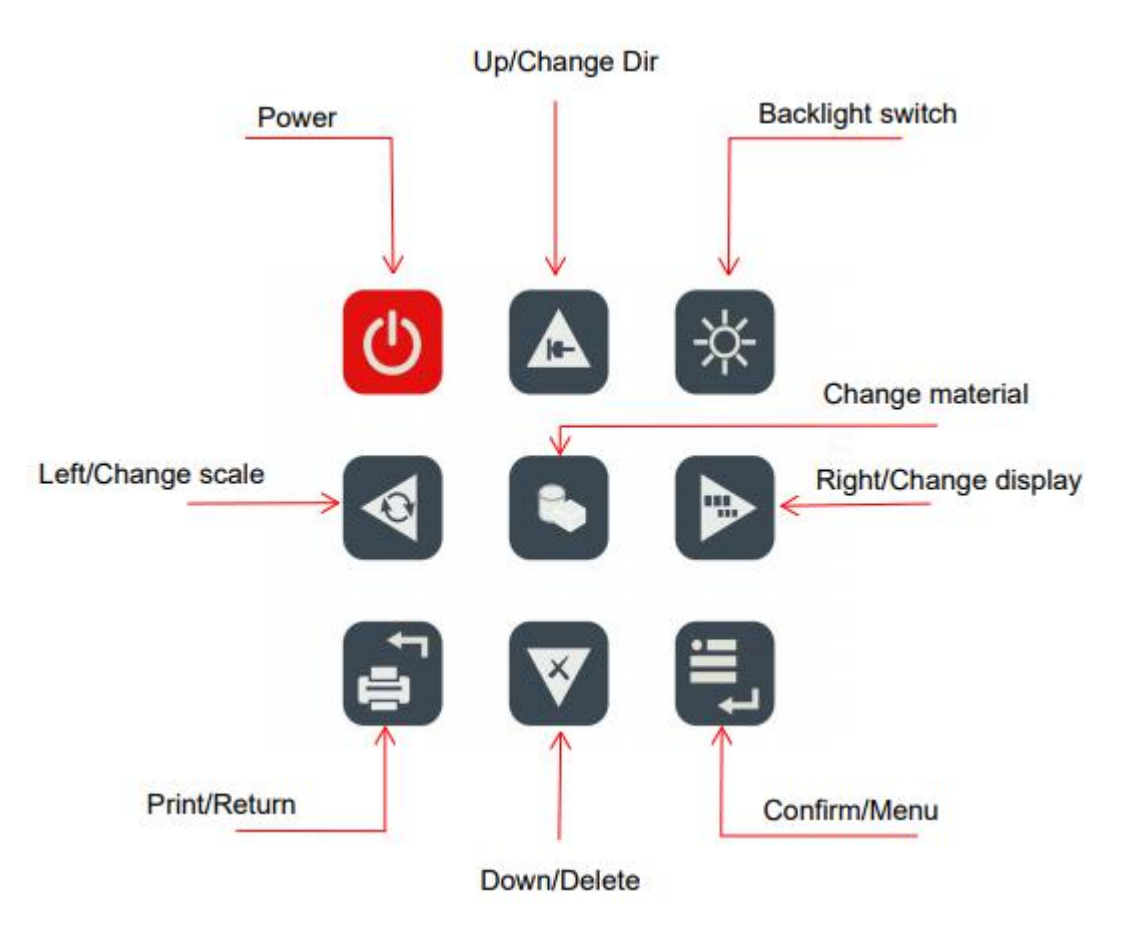

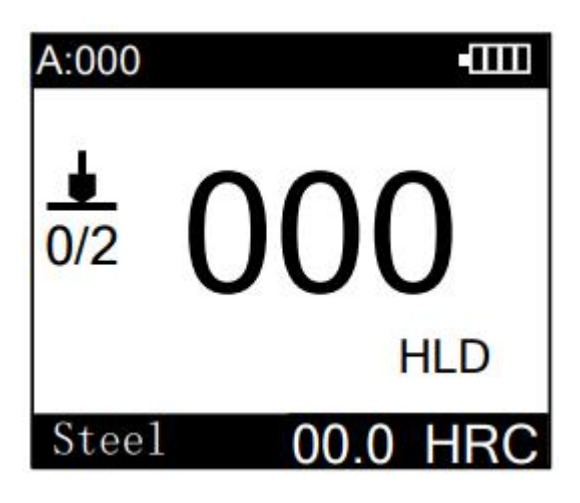

1. Main interface display and key functions

Up arrow key: switch the direction of the value.

Down arrow key: delete the current measurement value

Ruler key: switch the ruler of the current material.

Material key: switch material. Switch key: Switch the main display between Richter value and scale conversion value.

Print key: wirelessly print the current test value.

Menu key: Enter the main menu.

Backlight key:switch the Backlight.

 $menu$ 

Measurement

Data

System

Calibration

 $09:00$ 

2. Main menu display and main functions

Measurement: fine adjustments for measurement.

Data: browse, print, or upload the stored data.

System: adjust the usage environment.

Calibration: Carry out product calibration。

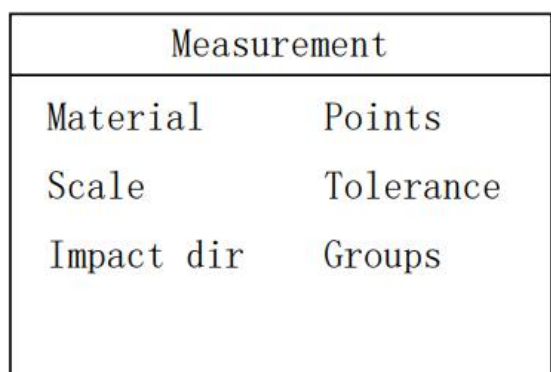

#### Data Upload **Browse** Print all Delete all Print data Delete data

#### 3. 3.Measurement menu display and function

Material:The material selection

of the current impact device.

Scale: The scale selection of the current material.

Impact dir: Switch the direction of impact of the impact device.

Points:Setthenumberofmeasureme nt values to be saved as a group.<br>Tolerance: set the allowable range

of the hitting value or alarm.

Groups: Give the work piece the current measured value.

#### 4.1. Data menu display and function

Browre: View the specific information of the saved data.

Upload: Upload all currently saved data to the computer.

Print all: Print all the data currently saved.

Print data: Print the required part of the currently saved data.

Delete all: Delete all the currently saved data.

Delete data: Delete part of the currently saved data.

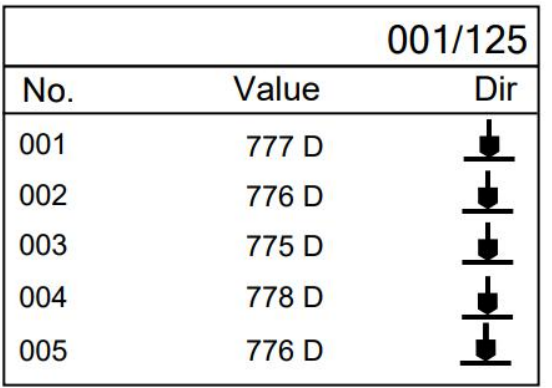

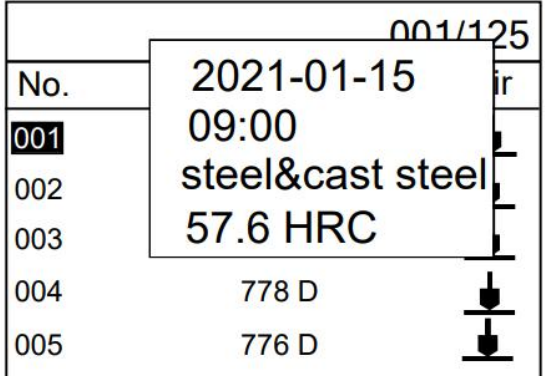

#### 4.2. Browse menu view method

After entering the browsinginterface, press up and down key to select the number ofpages, press enter the current data page,press the up and down keys to select the desired to view the data of sperific information ,press the enter key to enter.

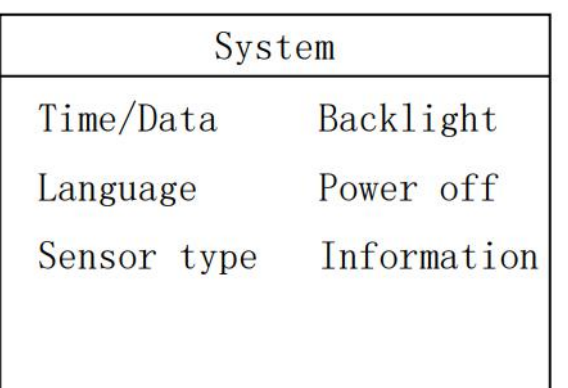

#### 5. System menu display and function

Time:Set the system time and press the confirm key to save.

Language:switch between Chinese or English display.

Sensor type:switch the sensor type manually or automatically.

Backlight: Set the backlight on and off and the screen rest time.

Power off: Set the time for automatic shutdown when there is no operation.

Ingormation: Check the machine serial number and software version.

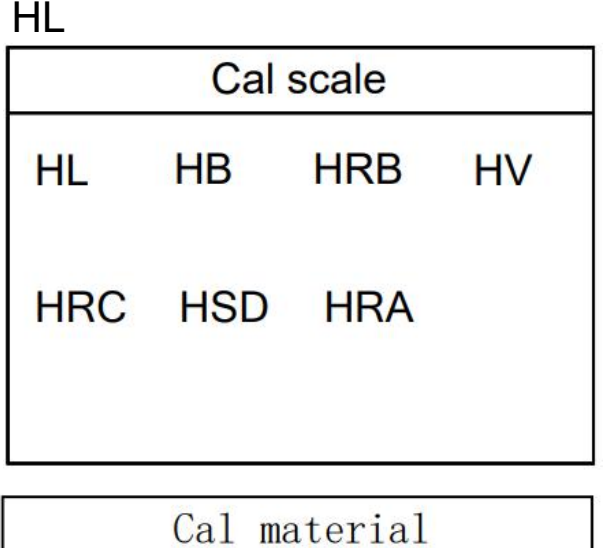

Steel &Cast Steel Alloy Rool Steel **Stainless Steel** 

 $1/2$ 

Grey Cast Iron Ductile Iron

6.1. Calibration menu display and function

Enter the cailbration, first select the need to calibrate Then select the material of the calibration block to enter the calibration interface.

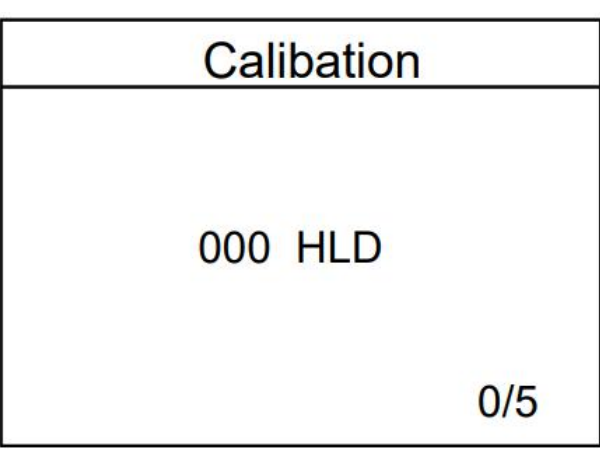

6.2. Specific calibration process

After entering the calibration interface, hit the five-point pole After a calibration value of no more than 6,Enter the value of the corresponding calibration block, pressConfirm key to complete the calibration, if the currentThe calibration value entered is not suitable, you can delete the current calibration value by clicking the arrow keys , And re-enter the new calibration value.

# 7.Test

#### **7.1 Instrument preparation**

1 Connect: Connect the impact device and the measure of Figure 1

digital display device withthe sensor wire.

2 Power: The battery should be replaced when the battery is used for the first time.

3 Open the power: Press the power button to boot.

(4) The accuracy of the hardness tester should

be verified when it is used for the first time.

The error can be calibrated if appear error.

#### **7.2 Specimen preparation**

Improper sample conditions will often cause serious distortion of the measurement results, so it should be based onThe original condition of the sample is subjected to the necessary processing and preparation work.

#### **The preparation of samples and experimental surfaces should meet the following basic requirements:**

 $(1)$ In the process of preparing the sample surface, try to avoid the influence of cold and hot processing on the surface of the sample.

 $\odot$ The test surface of the sample is preferably flat, and the test surface should have metallic luster, and there should be no dirt such as oxide scale.

 $\supset$ The surface roughness requirements of  $\;$  Figure 2  $\;$  .  $\;$  ,  $\;$  ,  $\;$ 

the test surface are shown in Figure 1.

4 The sample must have sufficient quality

and rigidity, as shown in Figure 2,For

styles with a mass less than 0.05kg, Leeb processing a sample  $\frac{D/DC}{D+15, DL}$  and  $\frac{D}{D+15, DL}$ 

hardness should not be used Test method to test.  $\frac{6}{c}$  >15kg  $\frac{5-15kg}{0.5-1.5kg}$ 

5 The sample should have sufficient thickness and sufficient surface homogeneous layer,Requirements as shown in Figure 3.

 $6$  When the test surface of the sample is not flat, the surface curvature radius of the test point and the adjacent area should be greater than 30mm. And should choose suitable support ring. …。

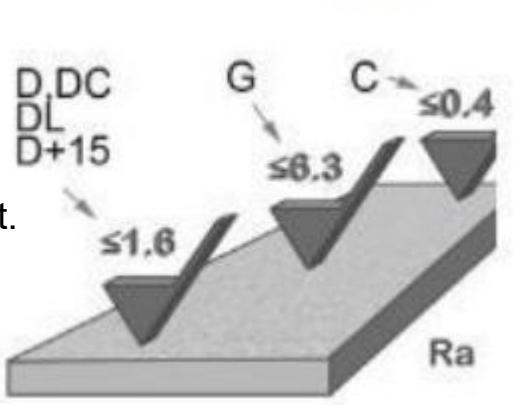

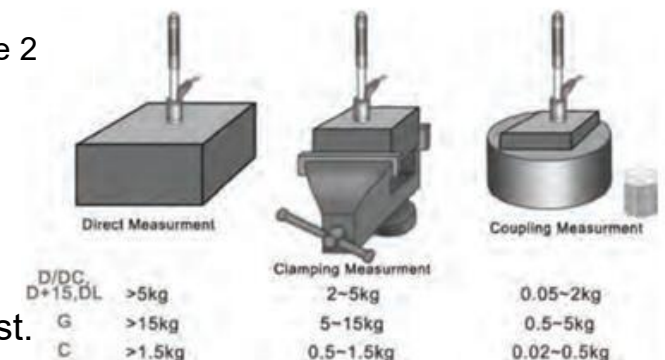

#### **Coupling method**

Prepare a flat and clean surface on the back of the test surface of the sample as a supporting surface, and evenly attach a small amount of couplant (the amount of industrial petroleum jelly that can be used should be greater than 5 kg).

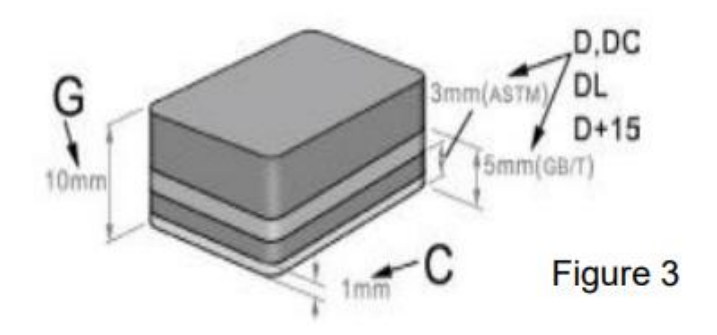

#### **Experimental procedure**

- $(1)$  Load, as shown in figure a.
- 2 Positioning Place the hardness tester on the test point of the sample and press it tightly, as shown in Figure b.
- 3 Impact Press the release button, as shown in Figure c.
- 4 Read the hardness value.

#### **Note: Usually 5 tests can be carried out for each sample,**

The difference (extreme difference) between the maximum value and the minimum value should not exceed 12HL. The distance between the two impact points should not be less than 3mm, and the distance between the impact point and the edge of the specimen should also be greater than or equal to 3mm.

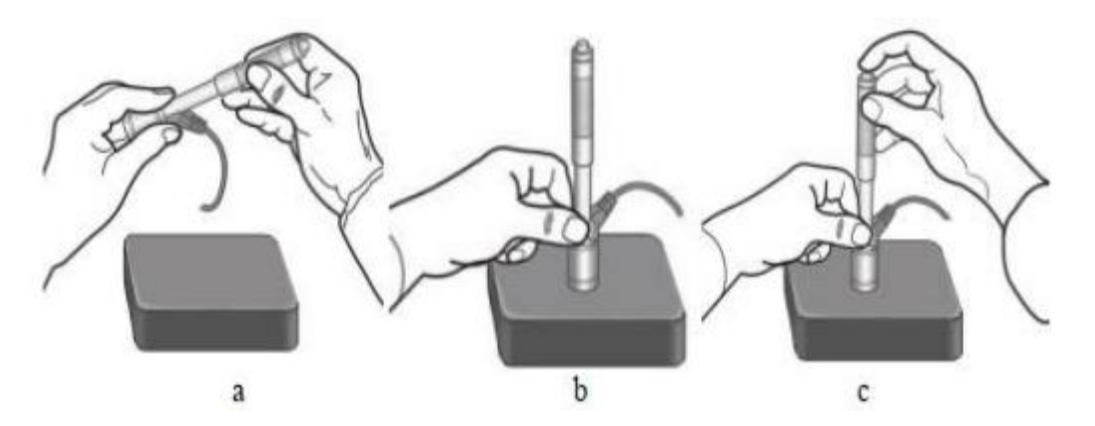

# **8.1 Appendix 1**

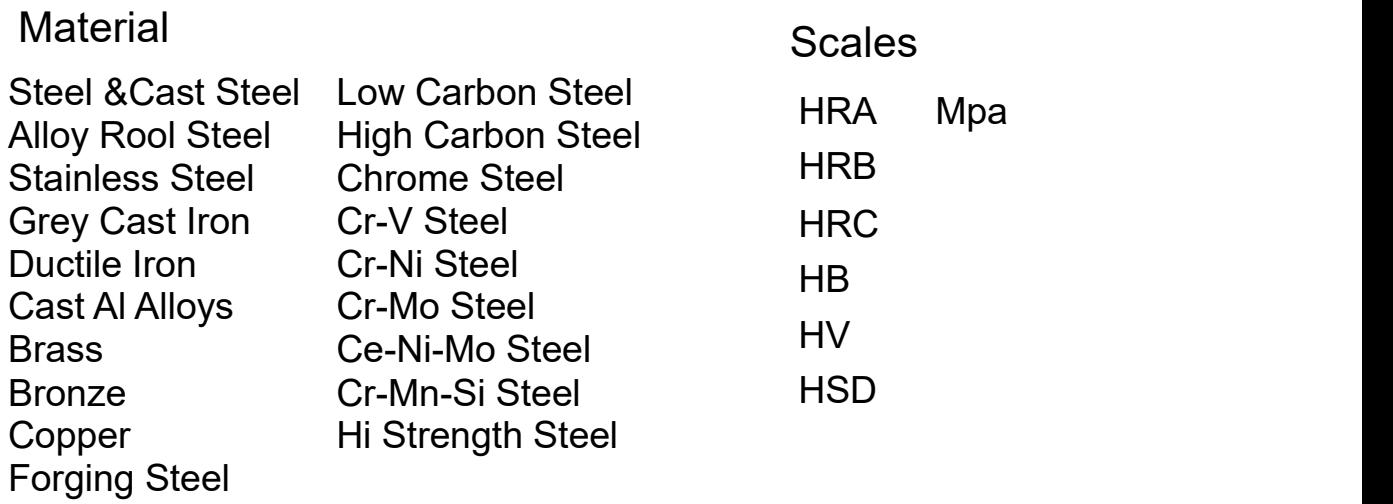

## **8.2 Appendix 2**

#### **D-type conversion range of different materials**

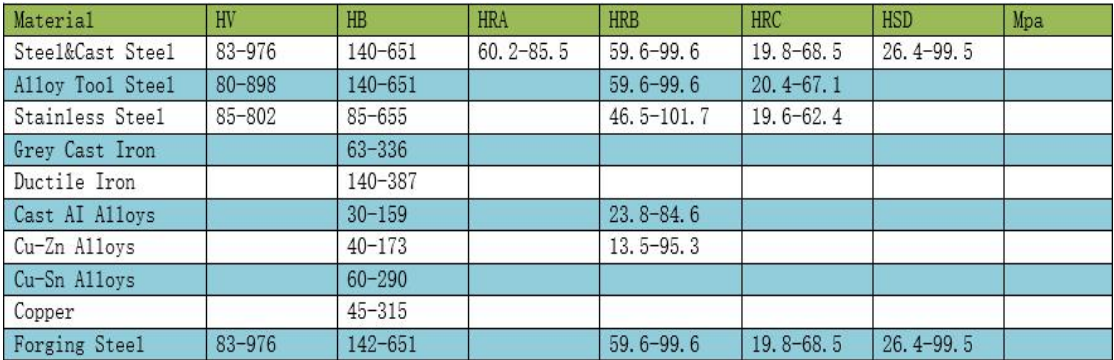

#### **C-type conversion range of different materials**

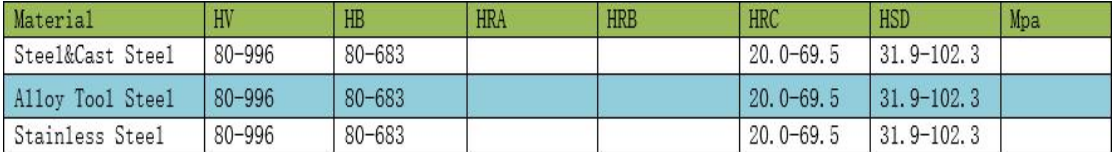

#### **G-type conversion range of different materials**

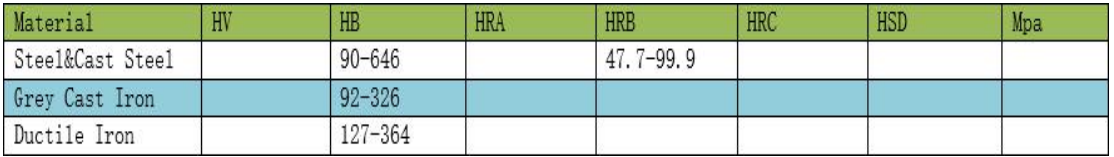

### **Mpa conversion range of different materials**

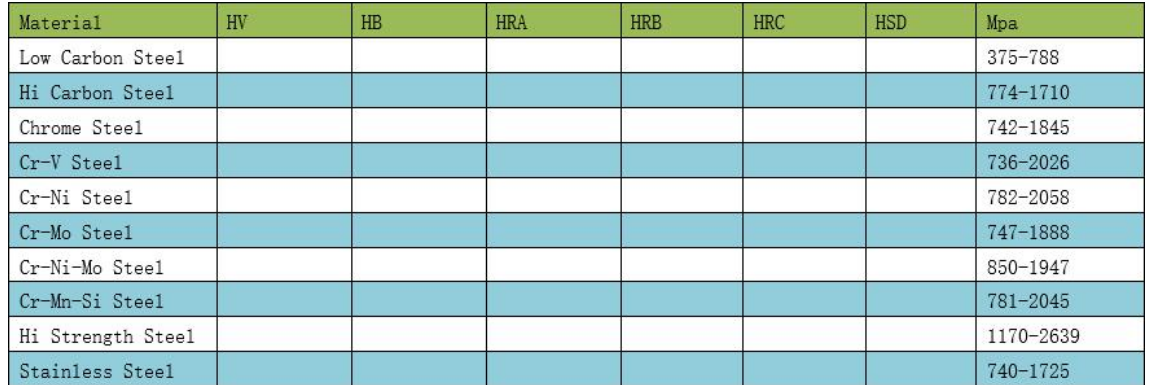